# Configuration Editor - user manual

version 0.2.0 - 13 December 2013

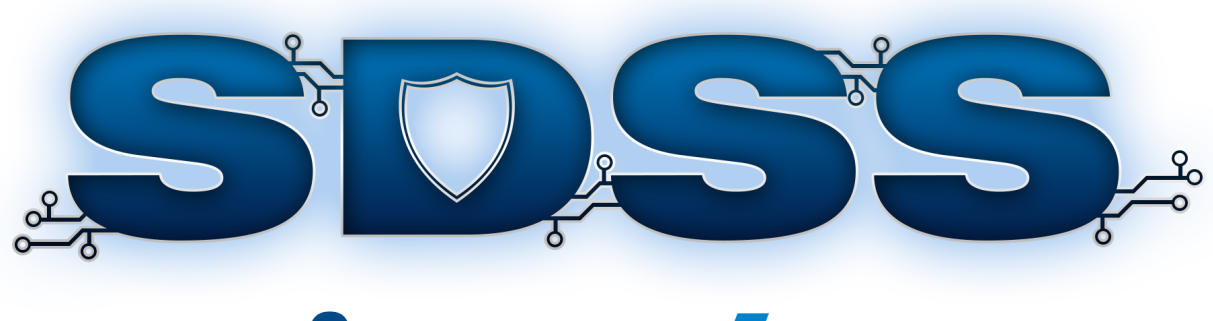

# **CONFIGURATION** EDITOR

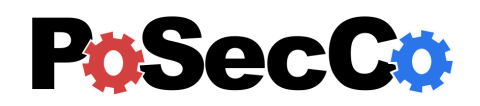

<http://www.posecco.eu>

## **Contents**

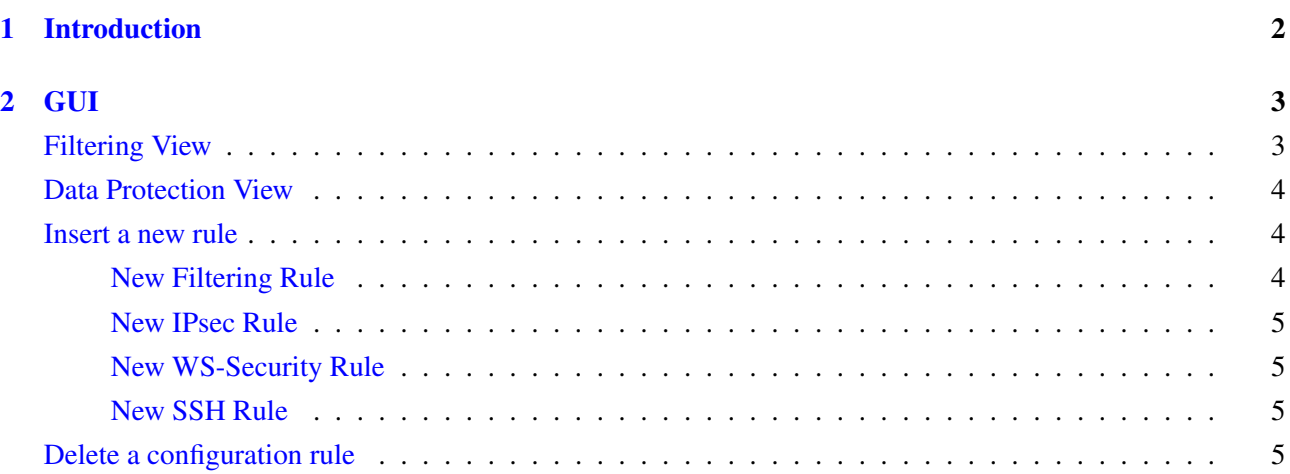

## <span id="page-2-0"></span>1 Introduction

The role of this document is to provide an overview on how to use the configuration editor. The configuration editor can be used to remove and insert rules for filtering and data protection configurations. Currently only filtering configurations (packet filters, stateful firewalls and application layer firewalls) together with data protection rules (IPsec, WS-Security and SSH) are supported.

## <span id="page-3-0"></span>2 GUI

The main GUI of the Configuration Editor is divided into two views, the filtering view and the data protection view.

## <span id="page-3-1"></span>Filtering View

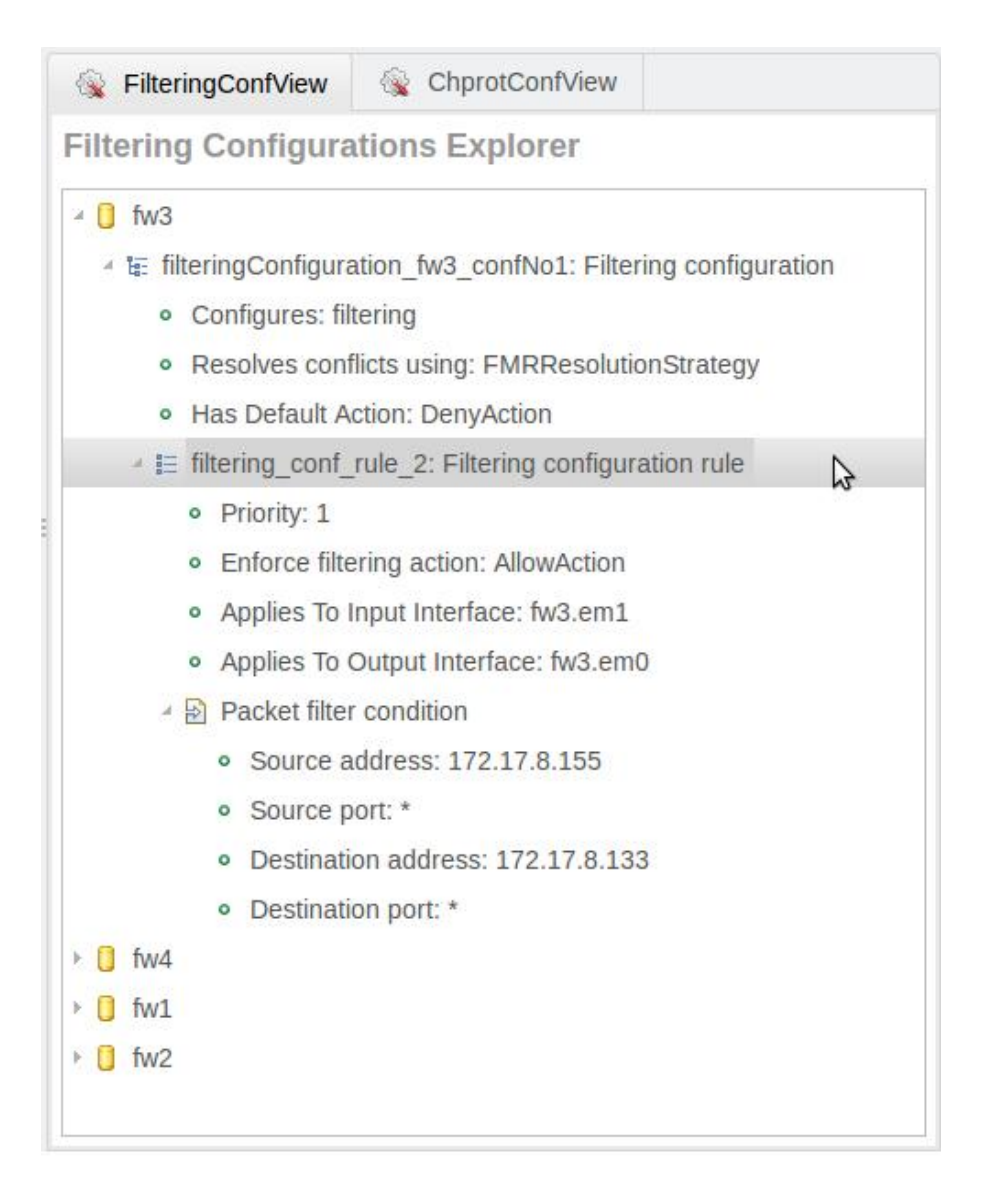

<span id="page-3-2"></span>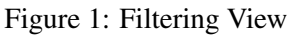

The filtering view Fig. [1](#page-3-2) contains all filtering configurations, the view is structured as a tree in the following way:

- $\bullet$  the first level contains the set of configured devices (e.g., fw1);
- the second level contains the set of Filtering Configurations (typically one for each firewall);
- the third level defines the configuration properties and the related rules. For example the Fig. [1](#page-3-2) shows that we configure filtering capability on fw1.os using a First Matching Rule strategy and a Deny All as default action.
- the fourth level defines the properties of a configuration rule. For example the Fig. [1](#page-3-2) shows: the priority, the action (allow, deny), the input and output interfaces and the related packet filter conditions (source and destination IP address, direction, etc.).

## <span id="page-4-0"></span>Data Protection View

| FilteringConfView                                                                                                    | ChprotConfView                                                                                                    |                                                                                               |
|----------------------------------------------------------------------------------------------------|----------------------------------------------------------------------------------------------------|-----------------------------------------------------------------------------------------------|
|                                                                                                    | <b>Data Protection Configurations Explorer</b>                                                                                                    |                                                                                               |
| $4 \Box$ S2<br>· Configures: wssec-client<br>· Technology: WS-Security                                                                                                    | ▲ LE dataProt_conf_rule_4: Data protection configuration rule                                                                                                    | 4 tax dataProtectionConfiguration s2 wssec s2.exe orchestrator: Data protection configuration |
| ▲ <u>a</u> HTTP filtering condition<br>▲ <u>a</u> Packet filter condition<br>o Source port: *<br>· Protocol type: TCP<br><b>E</b> Key Exchange Action<br>▶ <b>Đ</b> Data Encryption Action<br>ь П<br>S <sub>1</sub> | o URL: https://172.17.8.203:8080/axis2/archive<br>· Source address: 172.17.8.132<br>· Destination address: 172.17.8.203<br>· Destination port: 8081<br>4 W Channel Protection And Negotiation Action<br>$\triangleright$ $\triangleright$ Symmetric Data Authentication And Integrity Action<br>→ E dataProtectionConfiguration s2 ipsec: Data protection configuration | グ                                                                                             |

<span id="page-4-3"></span>Figure 2: Data Protection View

The data protection view Fig. [2](#page-4-3) contains all filtering configurations, the view is structured as a tree in the following way:

- $\bullet$  the first level contains the set of configured devices (e.g., s1);
- the second level contains the set of Data Protection Configurations;
- the third level defines the configuration properties and the related rules. For example the Fig. [2](#page-4-3) shows that we configure IPsec (end-to-end mode) on s1.os using a First Matching Rule strategy.
- the fourth level defines the properties of a configuration rule. For example the Fig. [2](#page-4-3) shows the related packet filter conditions (source and destination IP address, direction, etc.).

#### <span id="page-4-1"></span>Insert a new rule

To insert a new rule in a configuration, the users performs a right click on the configuration to which he wants to add a new rule and than clicks on the appearing menu.

#### <span id="page-4-2"></span>New Filtering Rule

After clicking the "Add Rule" a wizard page open (see Fig. [3\)](#page-5-4) where the user can insert all the properties of the new filtering rule.

#### *Configuration Editor Service - user manual*

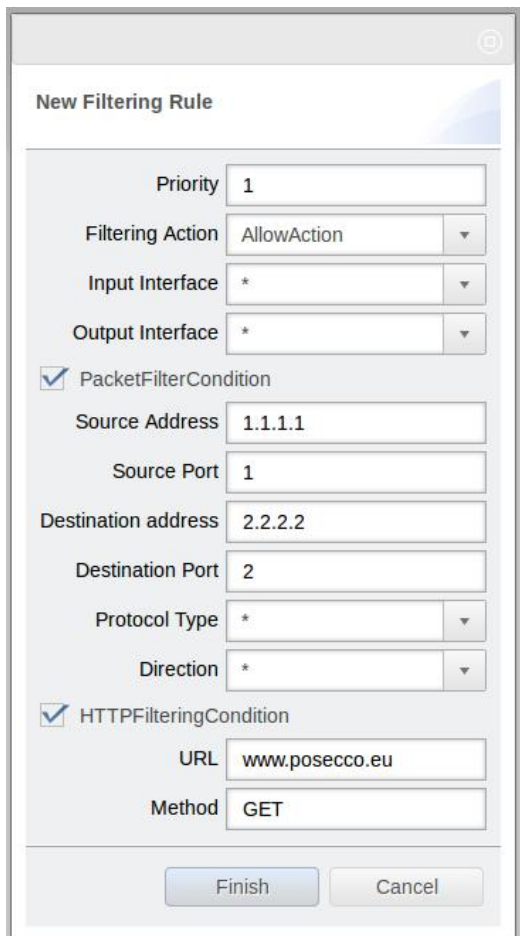

<span id="page-5-4"></span>Figure 3: New Filtering Rule Wizard

#### <span id="page-5-0"></span>New IPsec Rule

After clicking the "Add Rule" a wizard page open (see Fig. [4\)](#page-6-0) where the user can insert all the properties of the new IPsec rule.

#### <span id="page-5-1"></span>New WS-Security Rule

After clicking the "Add Rule" a wizard page open (see Fig. [6\)](#page-7-1) where the user can insert all the properties of the new WS-Security rule.

#### <span id="page-5-2"></span>New SSH Rule

After clicking the "Add Rule" a wizard page open (see Fig. ??) where the user can insert all the properties of the new SSH rule.

#### <span id="page-5-3"></span>Delete a configuration rule

To delete a configuration rule, the users performs a right click on the rule which he wants to delete and than clicks on the appearing menu "Remove Rule".

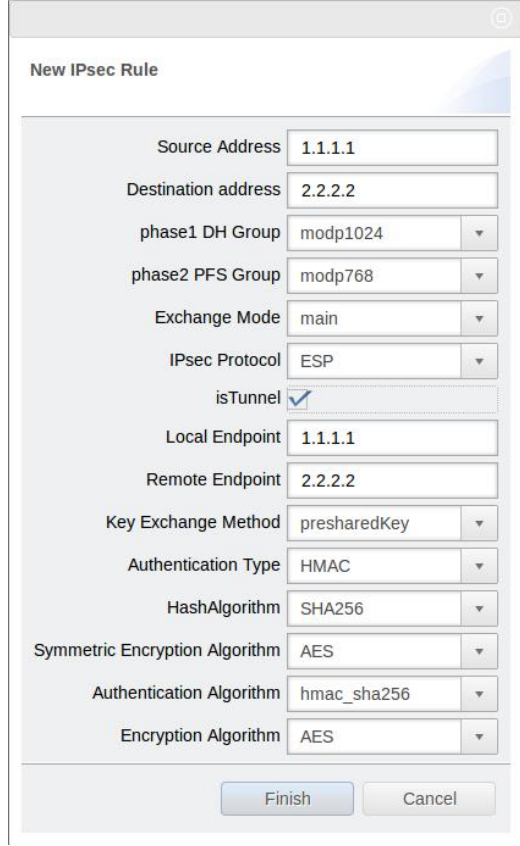

<span id="page-6-0"></span>Figure 4: New IPsec Rule Wizard

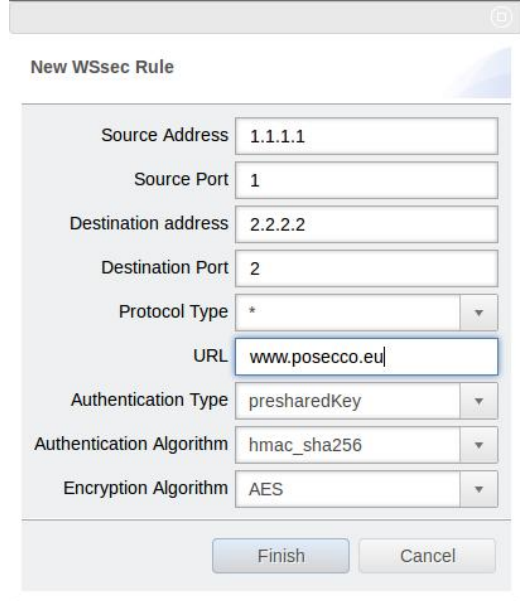

Figure 5: New WS-Security Rule Wizard

<span id="page-7-0"></span>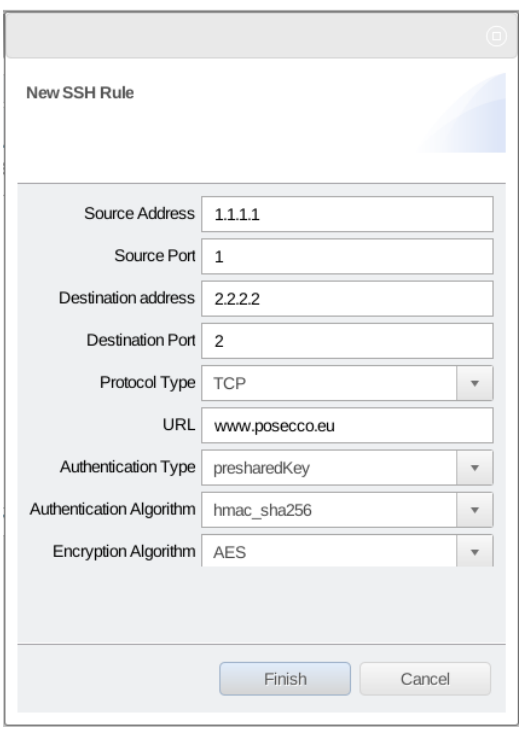

<span id="page-7-1"></span>Figure 6: New SSH Rule Wizard